## Consolidated Reporting

A getting started guide to consolidations in Fathom

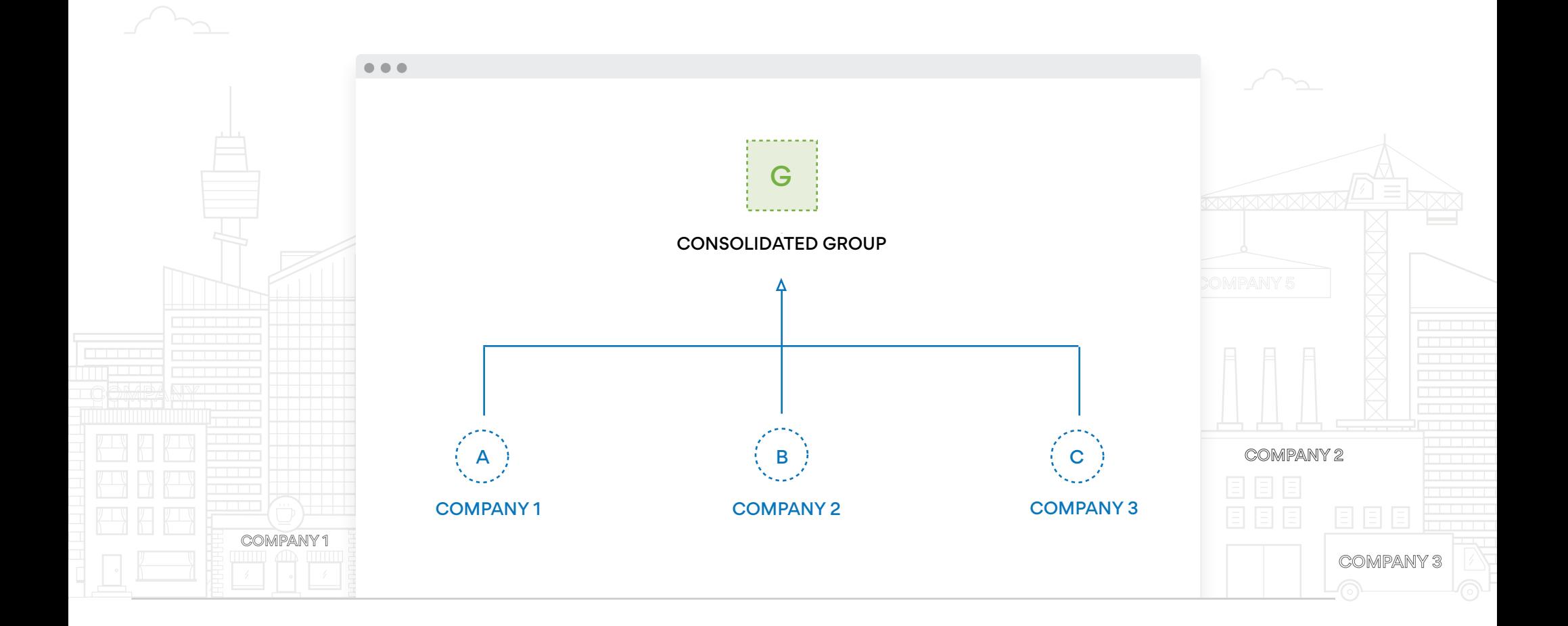

### Table of Contents

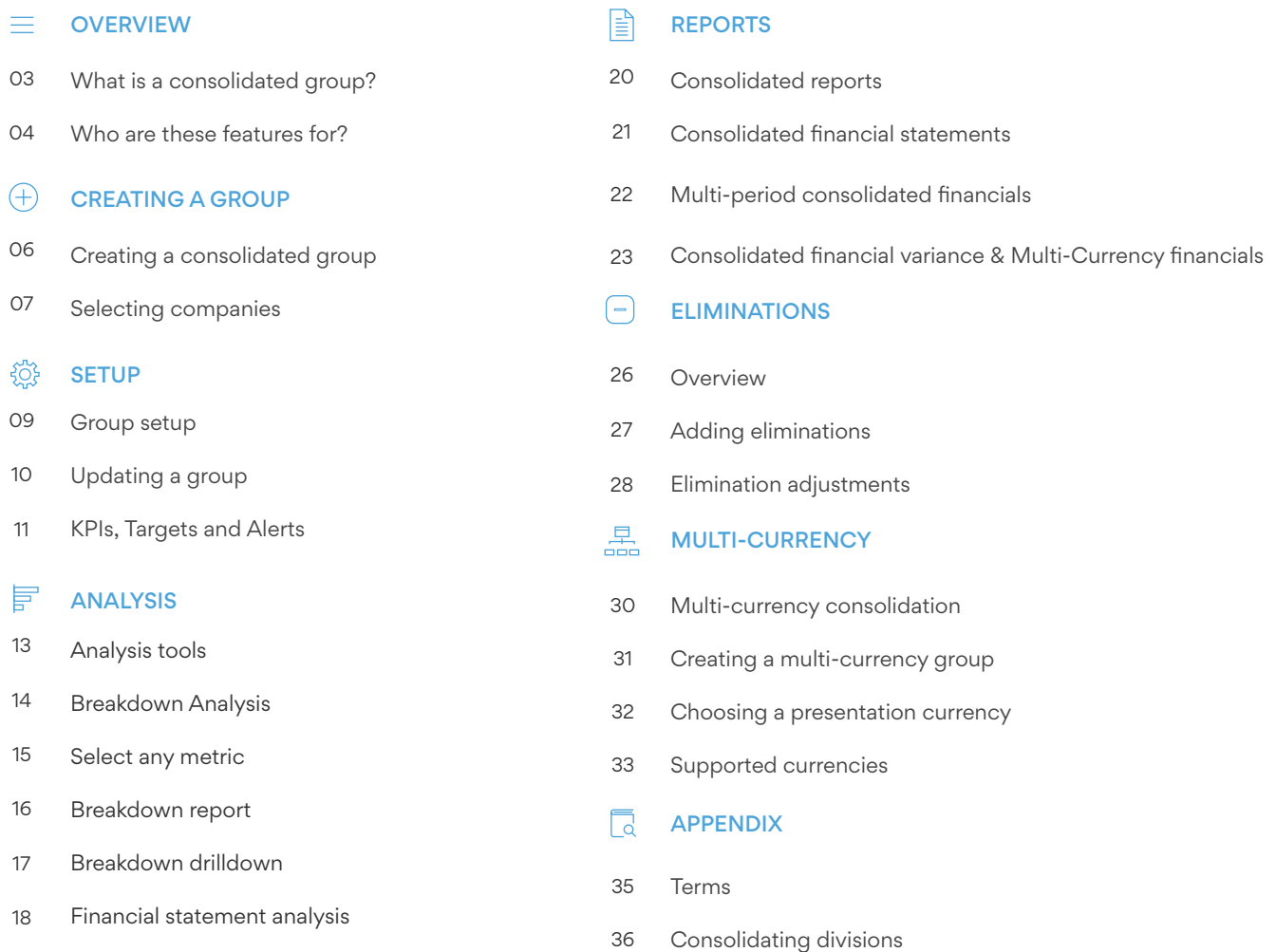

Fathom Guides www.fathomhq.com 2

## What is a consolidated group?

Fathom enables you to group your related companies to easily create consolidated reports. These features enable you to create an aggregated view of both the financial and non-financial performance of a group of companies.

This is useful for organisations with multiple entities, which required a consolidated view of performance.

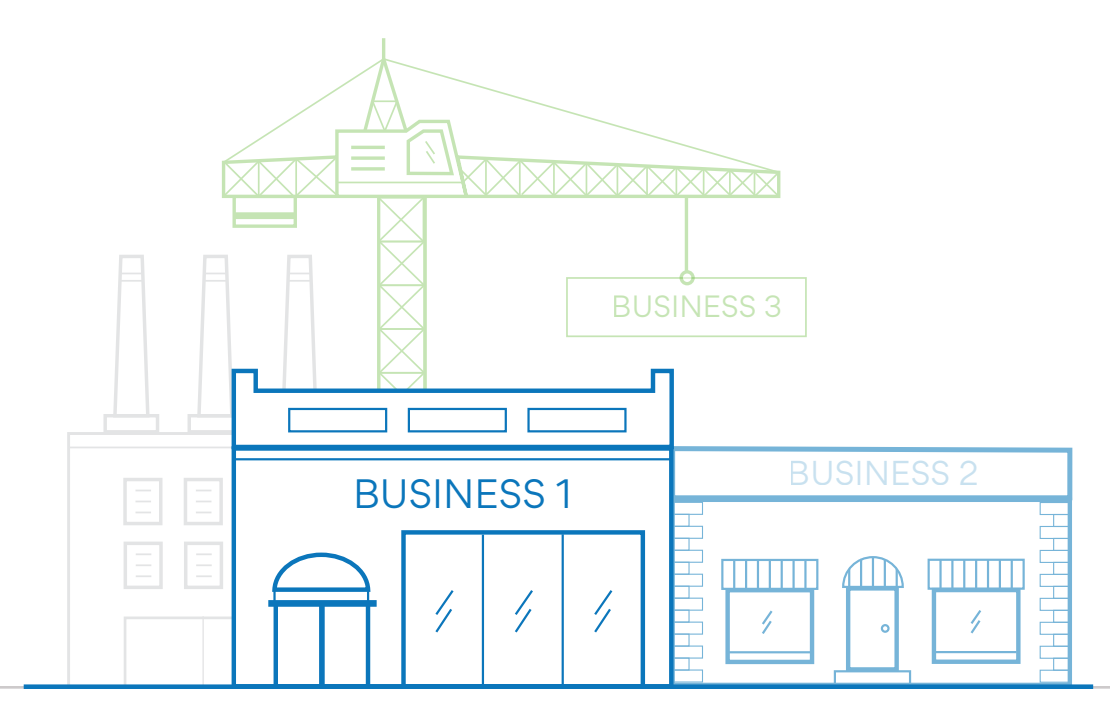

### Who are these features for?

The consolidation features in Fathom are useful for organisations:

- with multiple entities (up to a maximum of 200)
- seeking to consolidate financial (and/or non-financial) performance
- using any accounting system (not all entities are required to use the same accounting system)
- reporting using either a consistent or inconsistent chart or accounts
- reporting in multiple currencies or a single currency

Creating a group

CREATING A GROUP

## Creating a consolidated group

First, ensure that you have imported each entity into Fathom. Then to create a new consolidatd group, from the 'My Companies' screen go to 'Create a group' and select 'Create a consolidated group'.

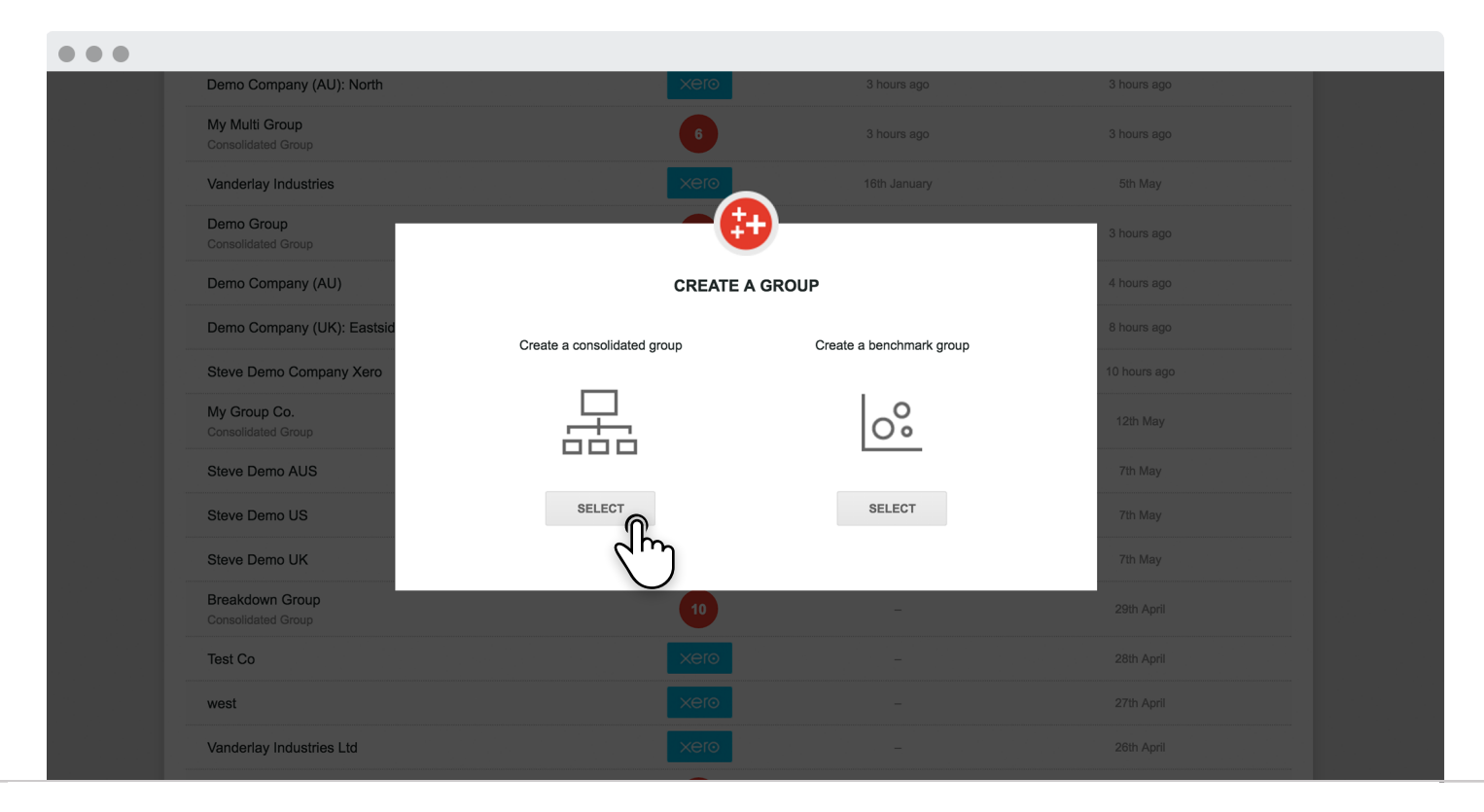

CREATING A GROUP

## Selecting companies

Then select which companies you wish to include in the consolidated group. You can also specify a name for the group and choose a period range for analysis.

Note: For multi-currency consolidations, you can also choose a presentation currency.

Select the (  $\oplus$  ) next to a company to include it in the group. When you have finished selecting the companies to include in the group, click 'Create Group'.

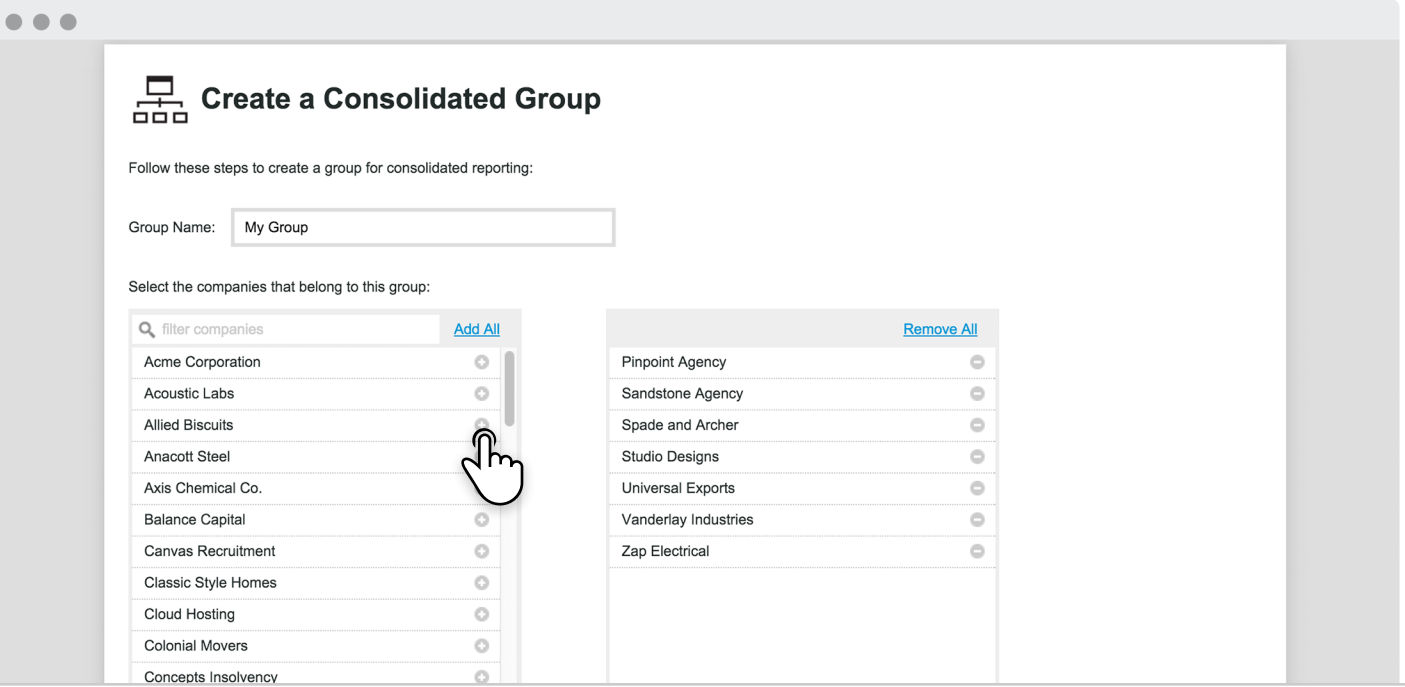

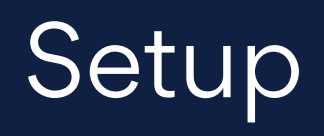

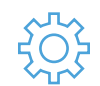

**SETUP** 

### Group setup

After creating a consolidated group, at anytime you can access the setup for this group. Here you can review important settings (ie. KPIs, targets and alerts) for the group. If required, you can also setup 'eliminations' within the group.

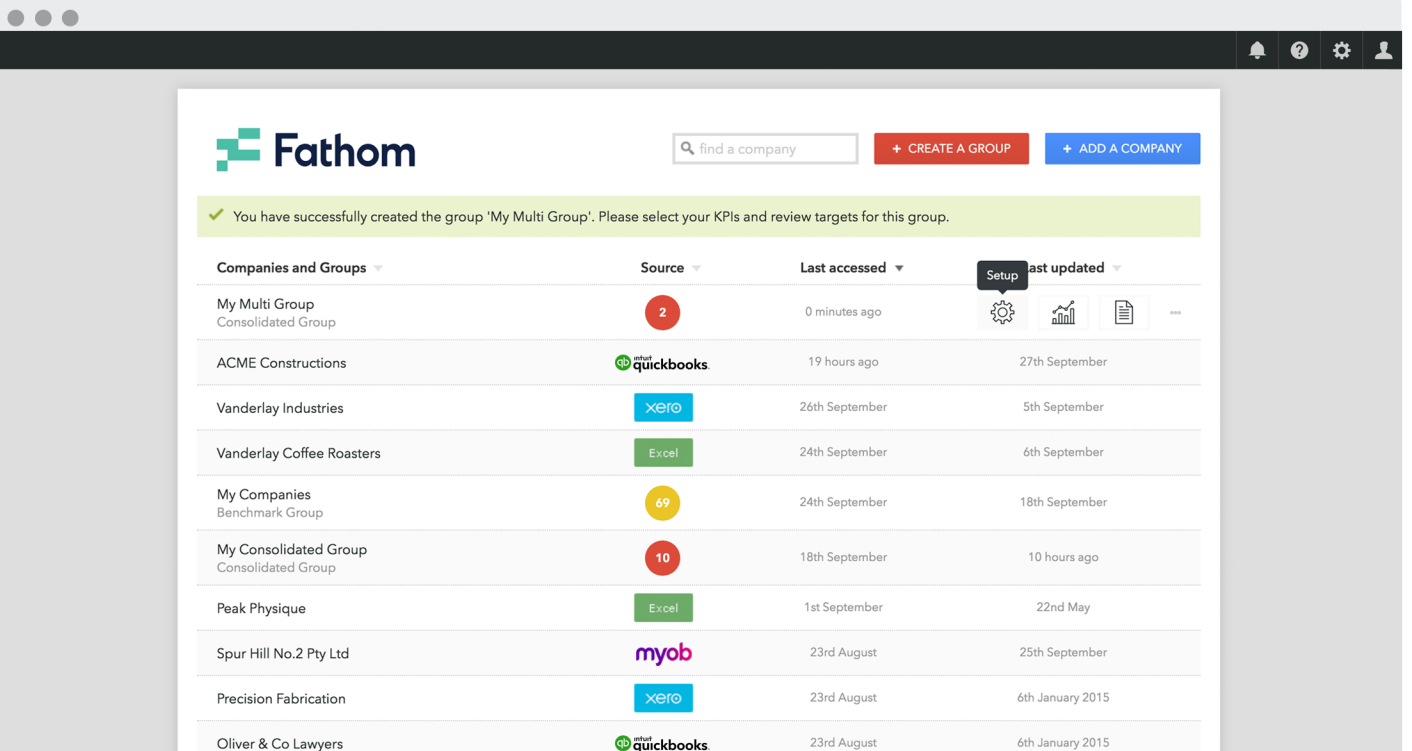

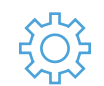

**SETUP** 

## Updating a group

When results (financial or non-financial) for any member of the group are updated, then Fathom will update results for the consolidated group. Or at anytime you can manually update results for the group.

You can add or remove companies from the group, by selecting 'manage group'.

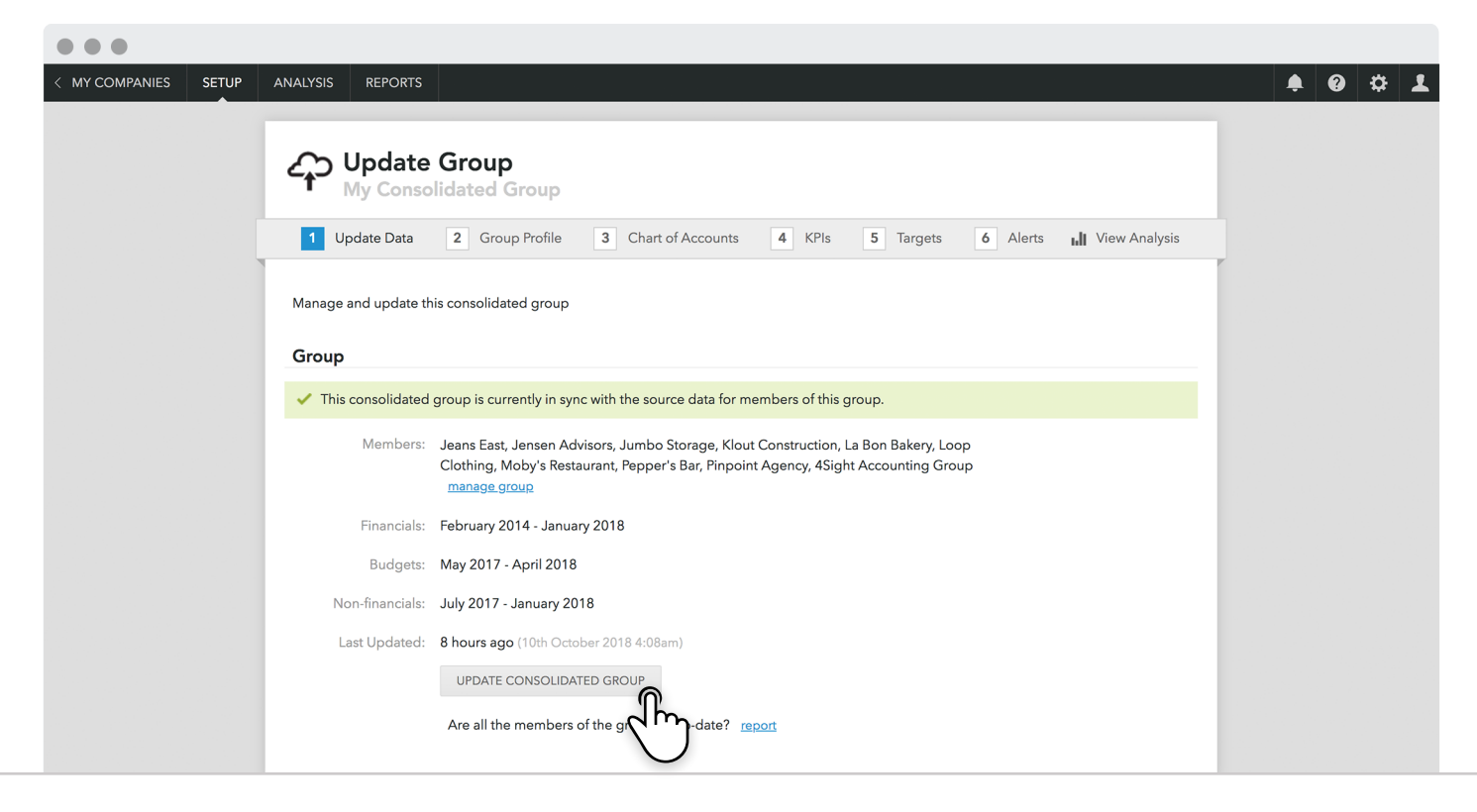

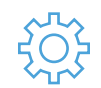

**SETUP** 

### KPIs, Targets and Alerts

Once you have created a group, it is recommended that you review the selected KPIs, targets and alerts. If required you can make changes, in steps 4, 5 and 6 of the group setup.

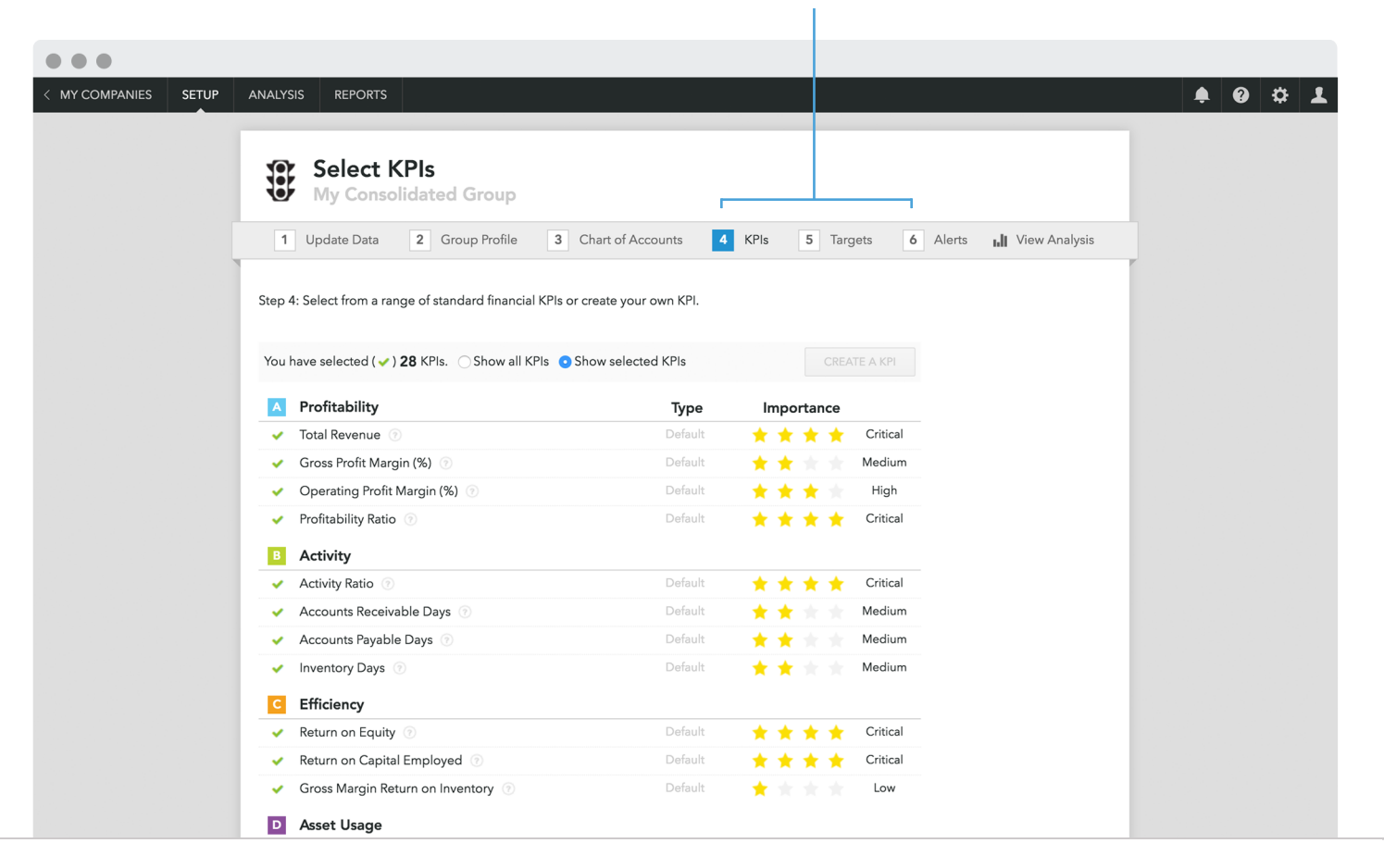

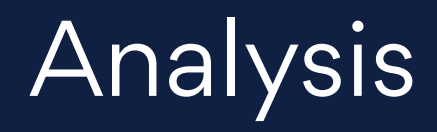

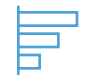

### Analysis tools

For a consolidated group you get access to all the same analysis tools as for a single company. In addition you also can access the 'Breakdown analysis'.

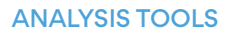

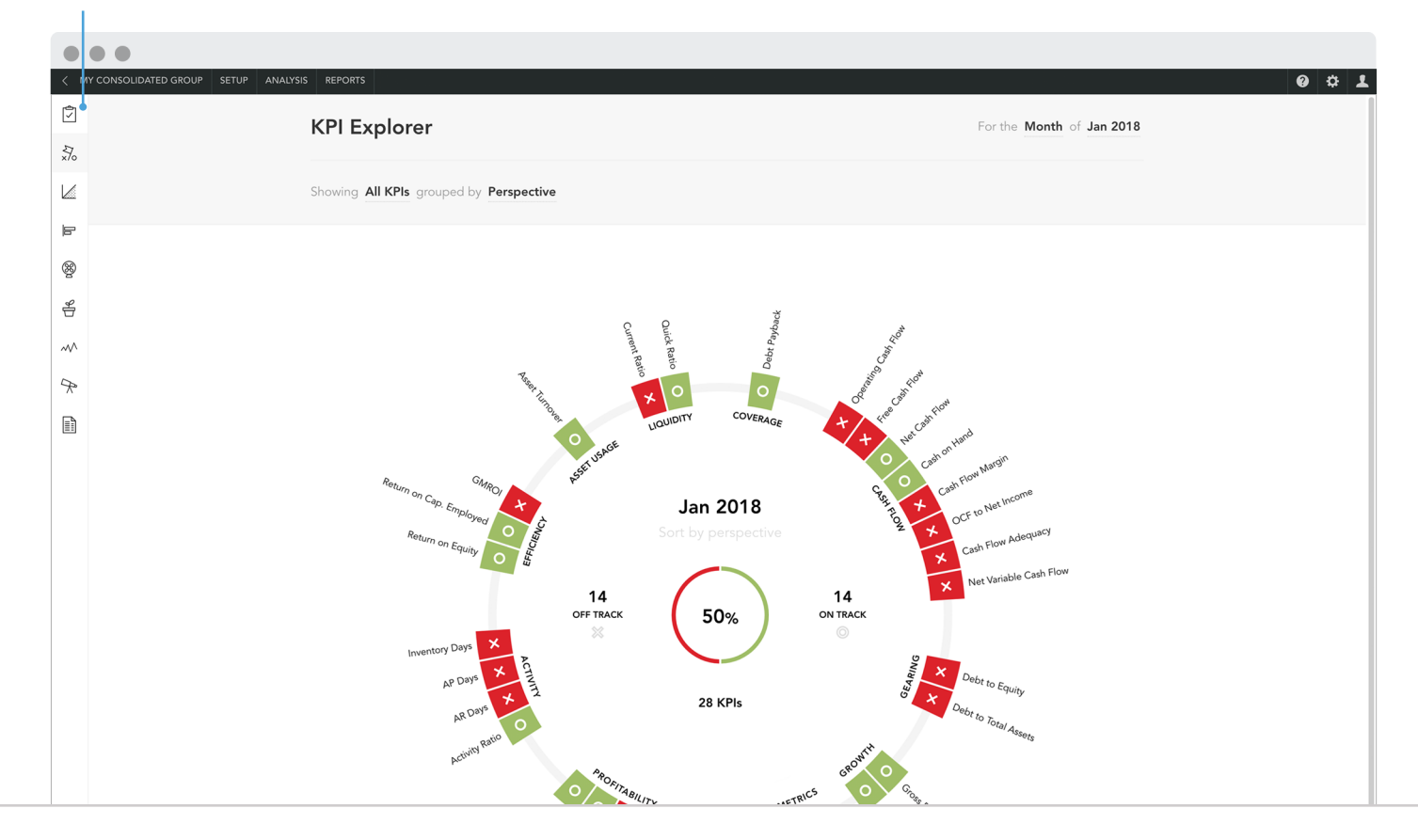

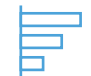

### Breakdown Analysis

This tool helps to rank to performance of each company within the group. You can compares results for any metric.

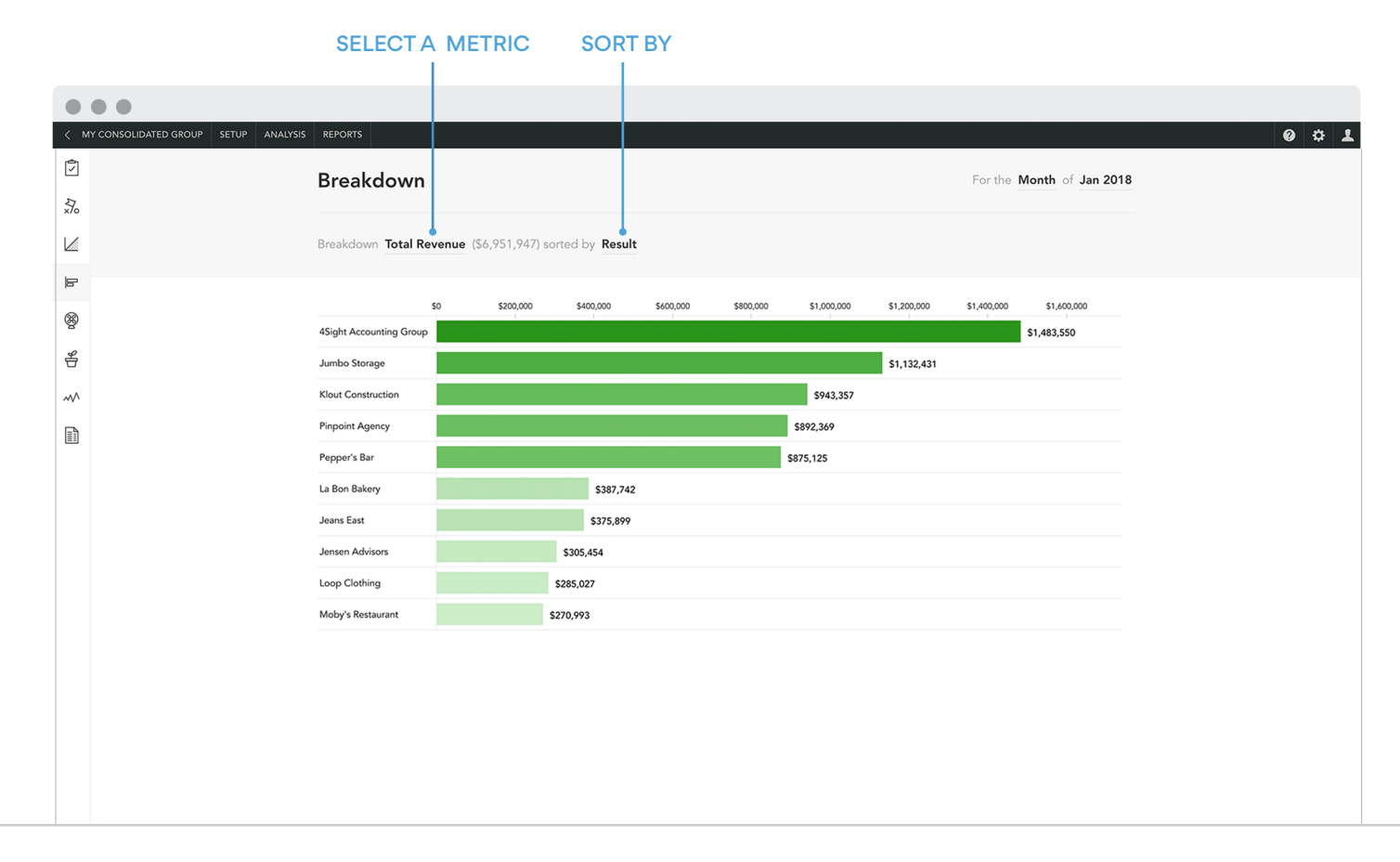

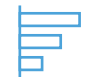

### Select any metric

Then from the drop list menu, you can select any specific revenue account, expense account, financial KPI or custom KPI. You can also search for a metric or account.

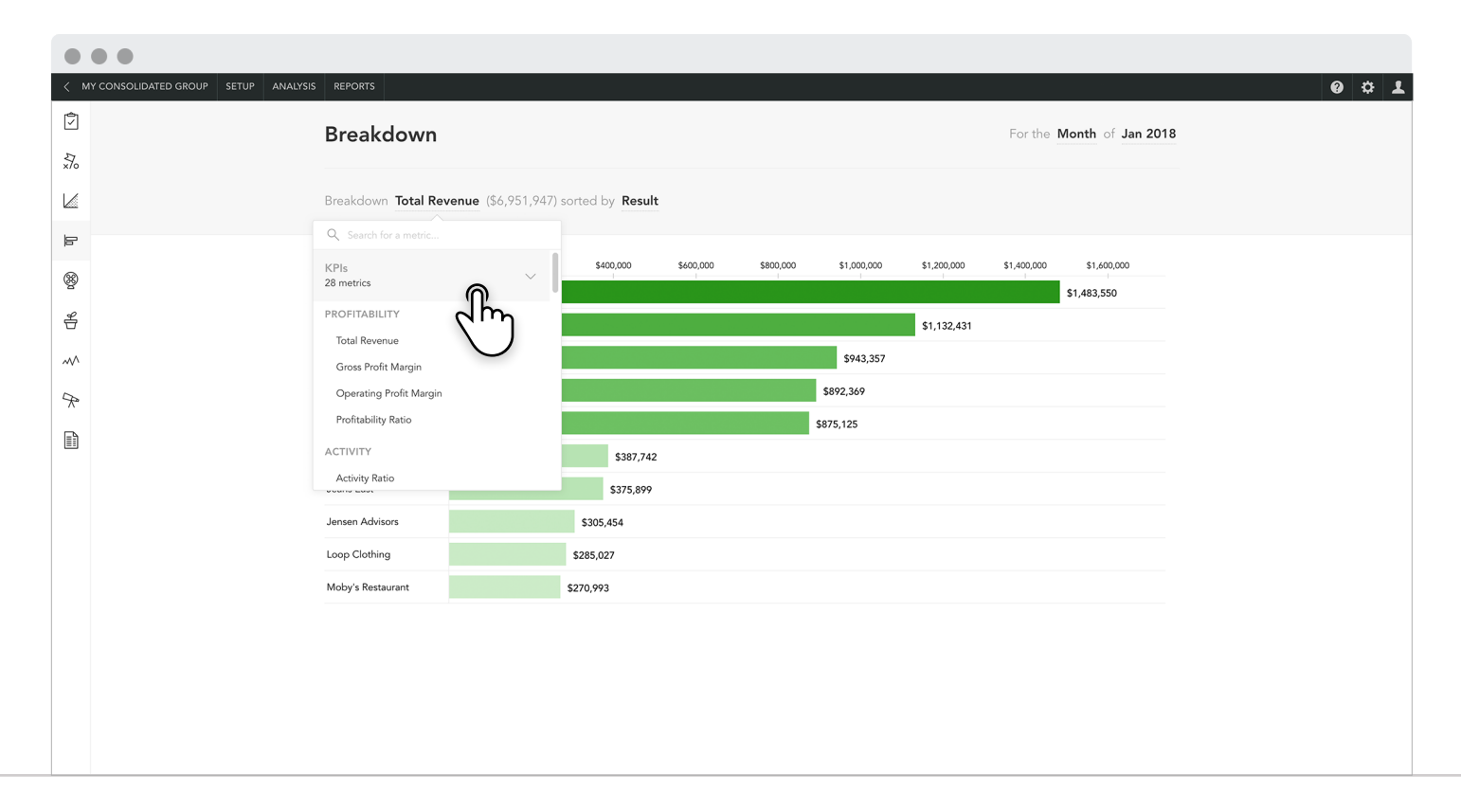

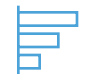

## Breakdown report

Click on the download icon  $(\mathbb Q)$  to create a PDF report of the current view.

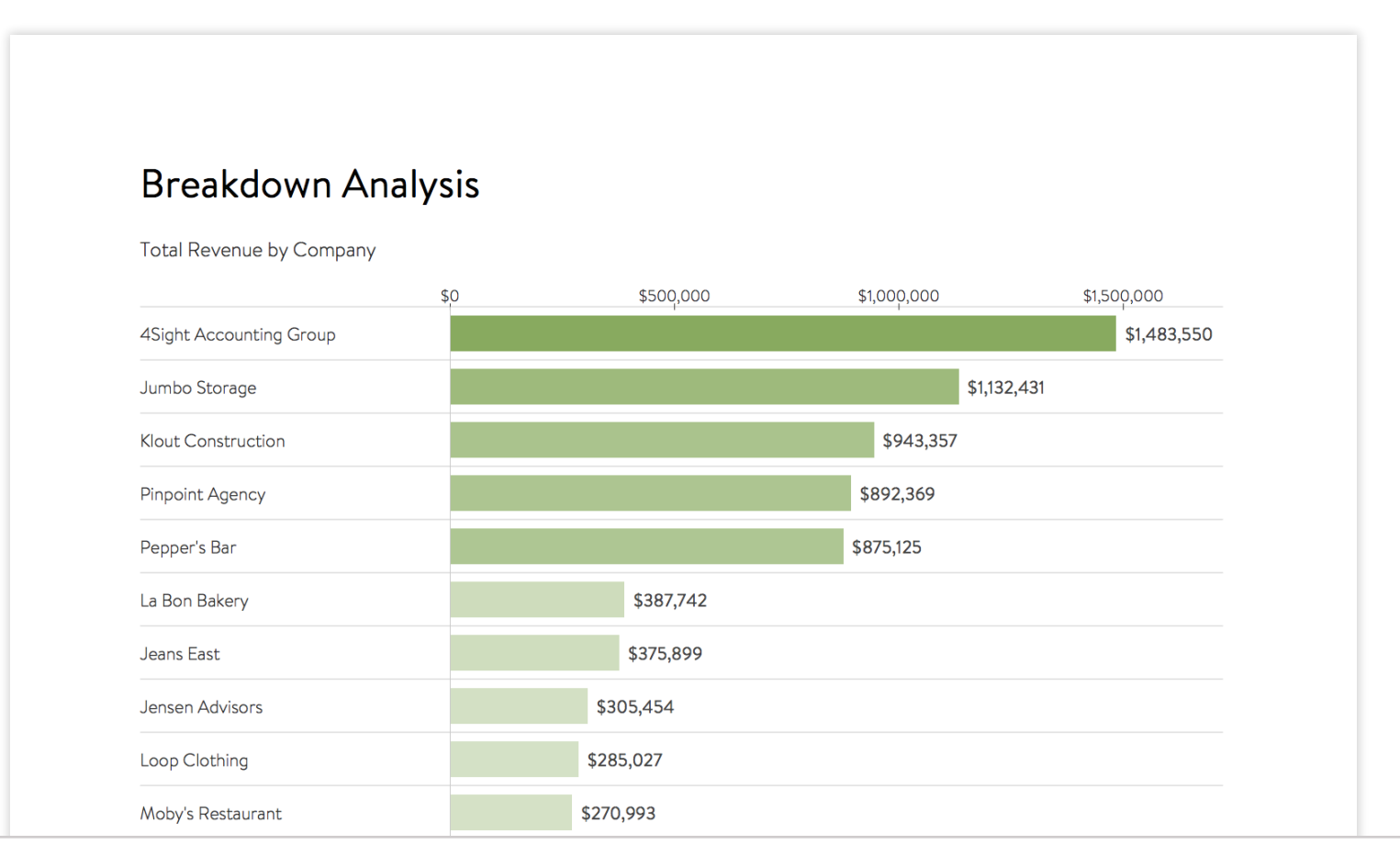

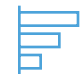

## Breakdown drilldown

When viewing a metric, to see addional details about the results for a specific company in a group, click on a row in the breakdown analysis to view a trend of results.

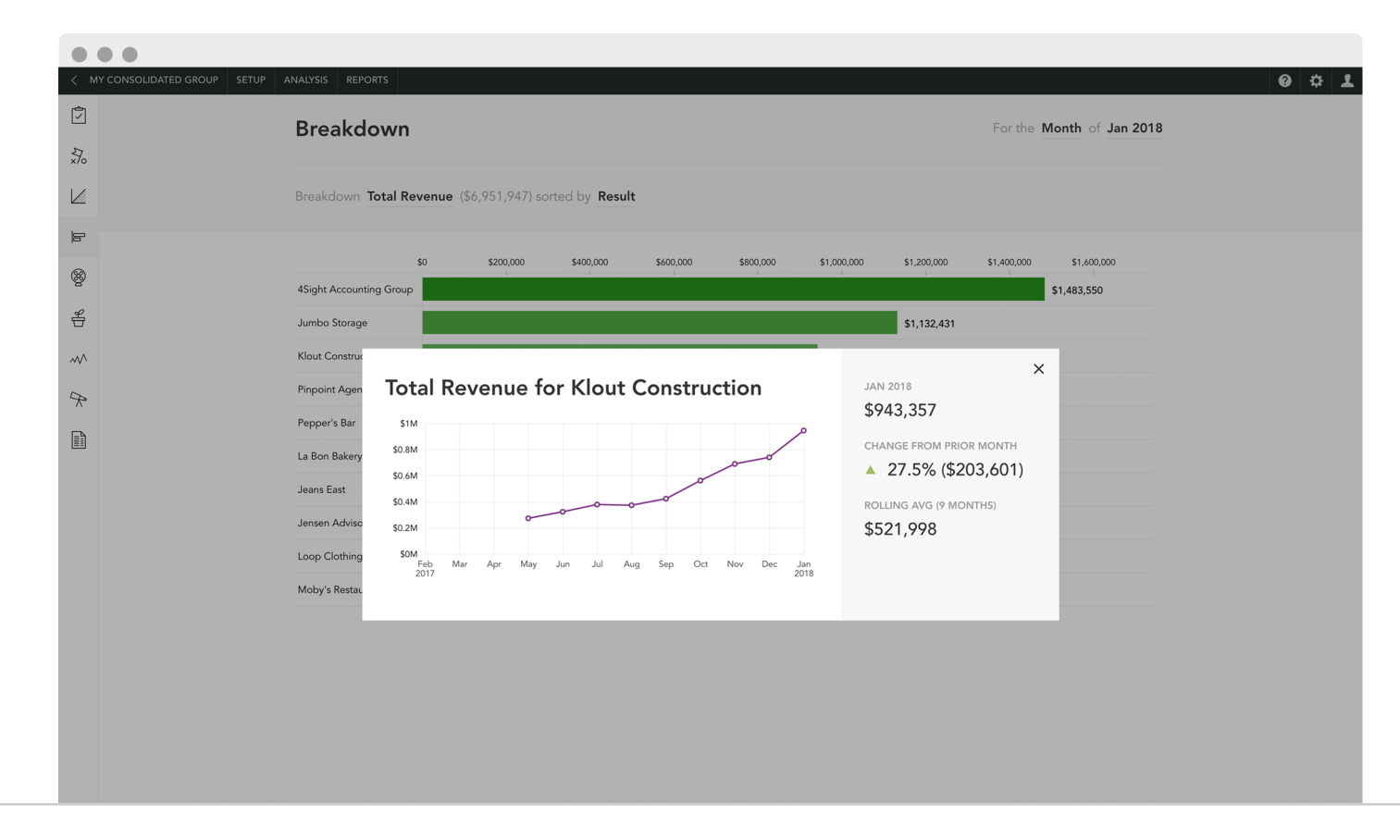

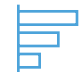

## Financial statement analysis

In the consolidated financials statements, you are able to see the contribution of each company in the group to the consolidated result. Simply click on any number to view the breakdown.

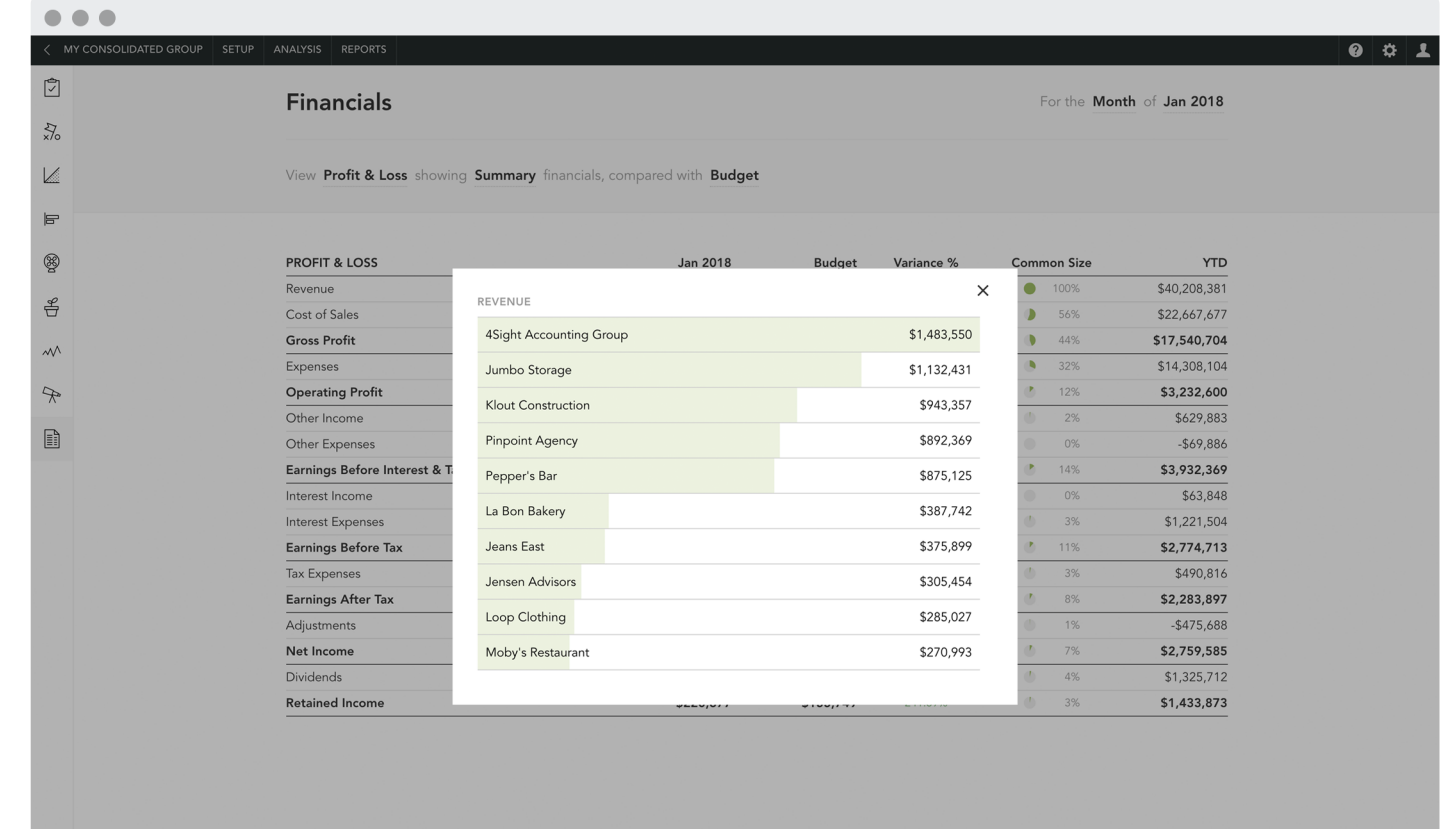

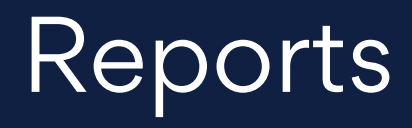

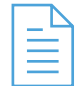

## Consolidated reports

To create reports for the consolidated group, go to the 'Reports' section. Here you can download or create a range of PDF and Excel reports.

The report titled 'Full consolidated financial results, including eliminations', is a popular report for consolidated groups.

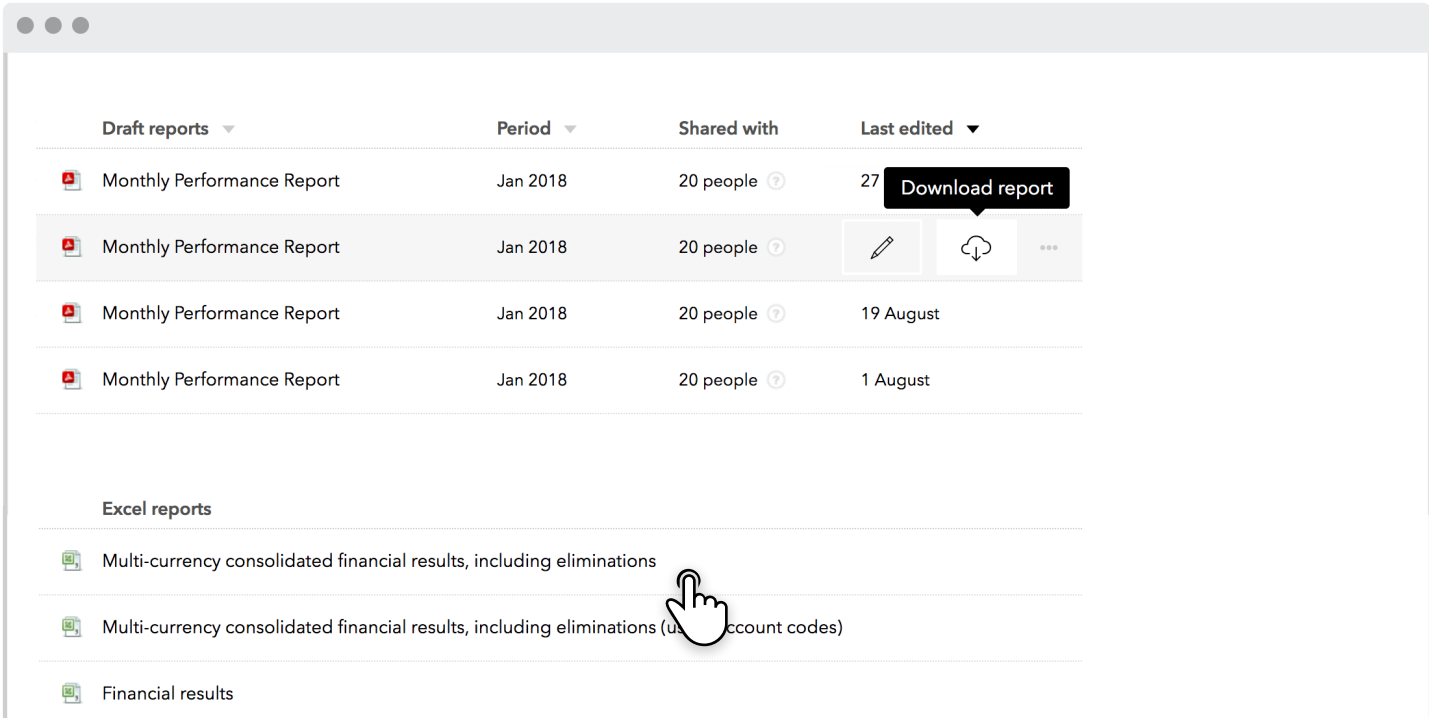

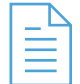

### Consolidated Financial Statements

This report show side-by-side financial statements with consolidated totals (before and after eliminations), for any monthly, quarterly or annual period. Go to 'Reports' and select the 'Consolidated financial results' excel report.

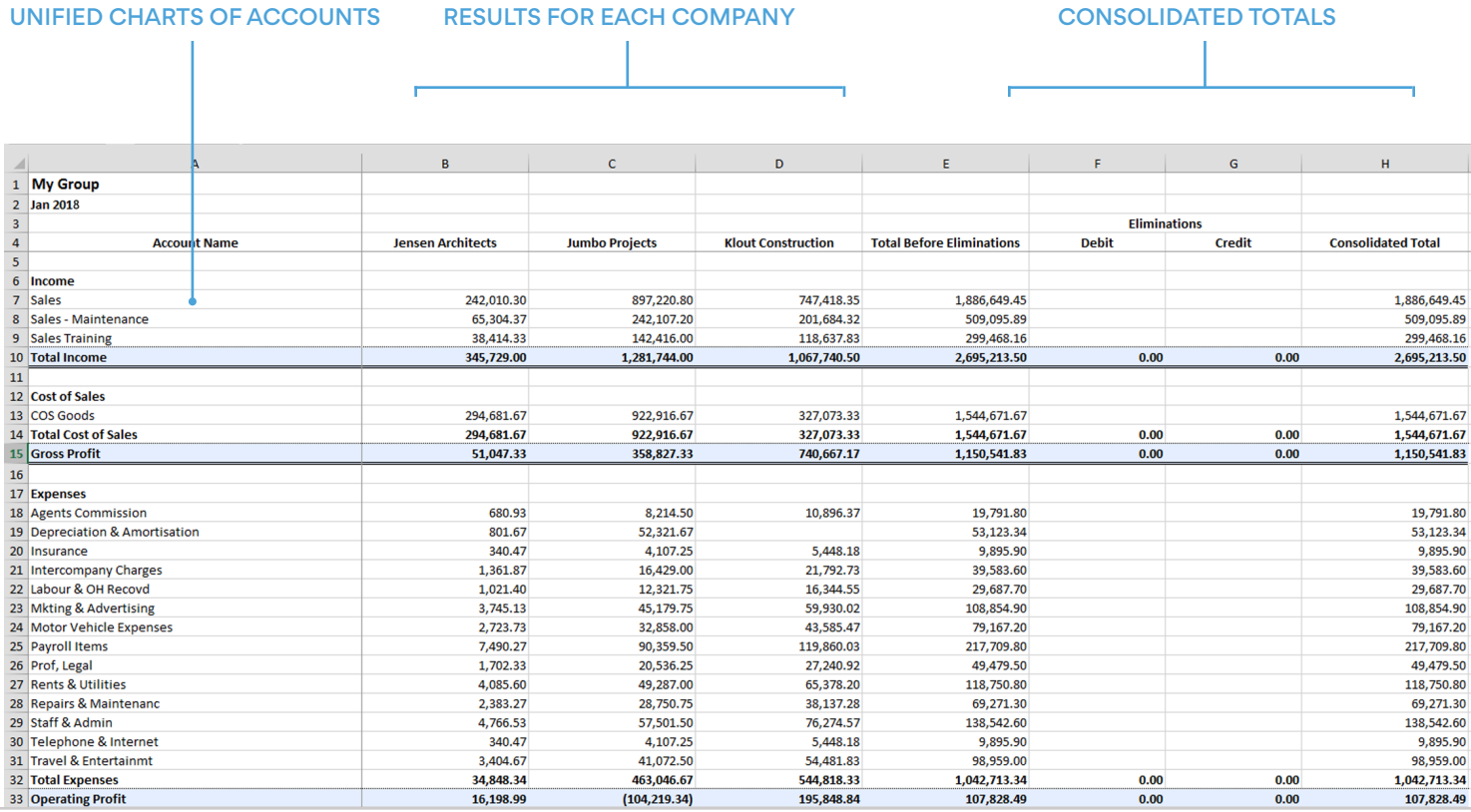

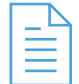

## Multi-period Consolidated Financials

This report shows consolidated financial statements across time. Go to 'Reports' and select the 'Financial results (to ...)' excel report.

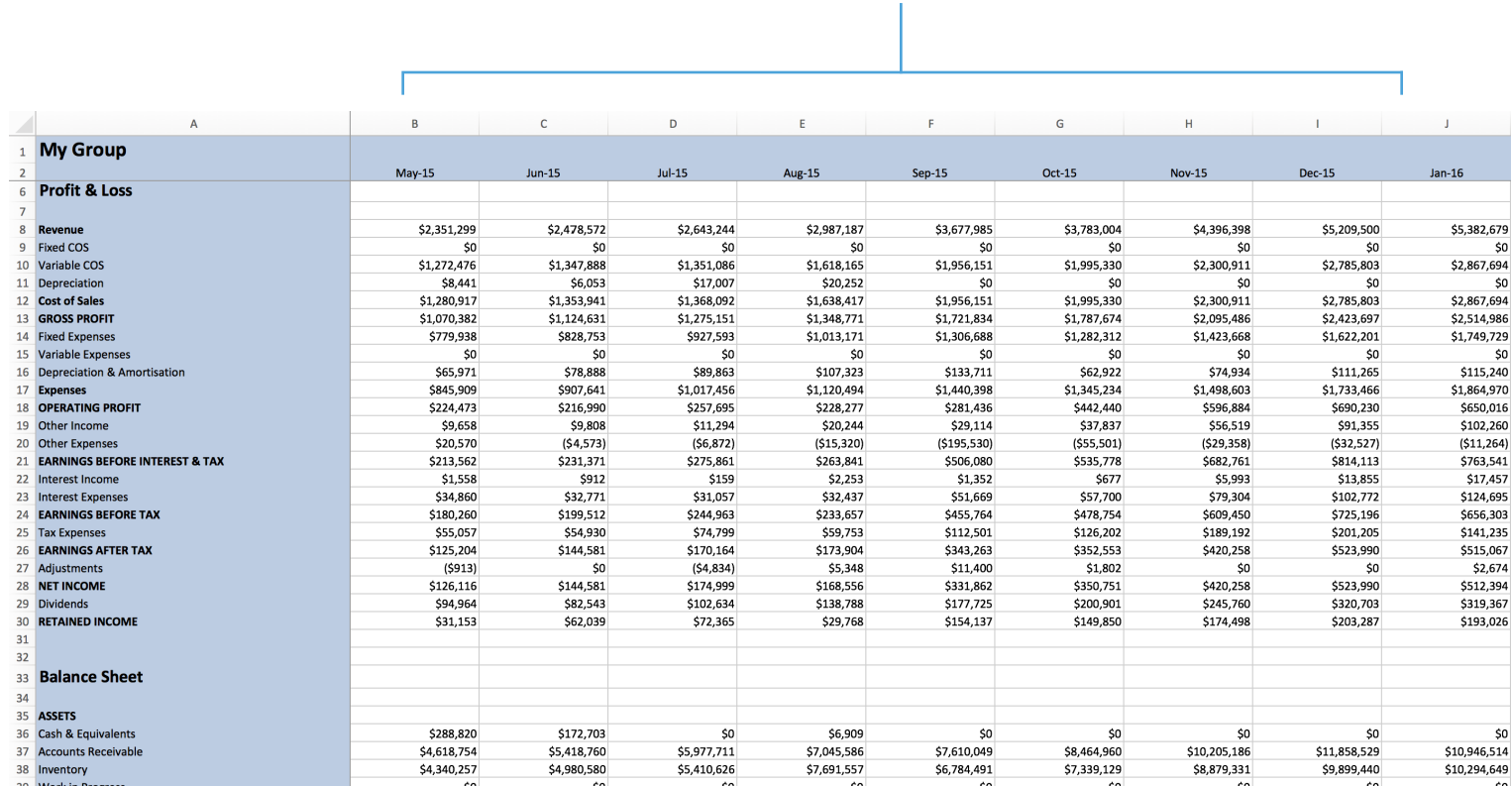

CONSOLIDATED RESULTS ACROSS TIME

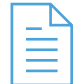

## Consolidated Financial Variance report

This report shows detailed financial statements with consolidated actuals vs consolidated budgets. Go to 'Reports' and select the 'Detailed financial variance' excel report.

CONSOLIDATED BUDGET

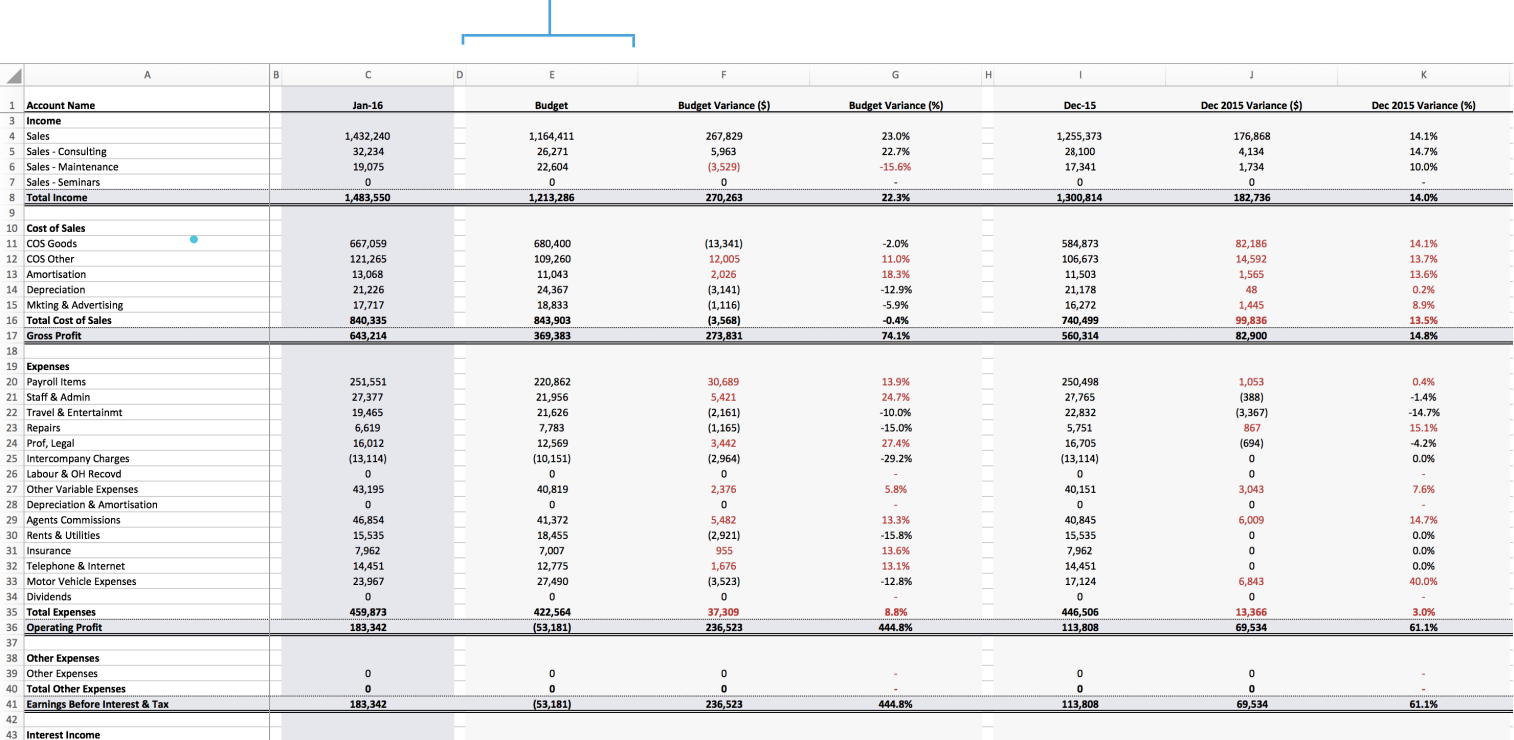

![](_page_23_Picture_39.jpeg)

## Multi-Currency Consolidated Financials

This report shows detailed financial statements with multi-currency consolidated actuals including eliminations. Go to 'Reports' and select the 'Multi-currency consolidated financial results' excel report.

Hover over the cells with a red marker to see the exchange rate used for the conversion.

![](_page_23_Picture_40.jpeg)

# **Eliminations**

#### ELIMINATIONS

### **Overview**

This feature ensures that intercompany accounts cancel each other out in the consolidated reports. A common use of eliminations is to remove the impact of intercompany loans or management fees.

If intercompany transactions are isolated into specific accounts, then they can be easily eliminated. The setup of eliminations can be performed once and then Fathom will automatically apply these to subsequent updates of the financial data.

#### BUSINESS A

Other Assets ELIMINATIONS Land & buildings **Machinery** Loan to Company B **Investments** Other Non-current Assets ...

### BUSINESS B

...

Long Term Liabilities Bonds payable Lease Liabilities Loan from Company A Deferred Taxes Other Non-Current Liabilities

#### ELIMINATIONS

### Adding eliminations

To add an elimination go to 'Step 3' of the setup for a consolidated group. Then when viewing the consolidated Chart of Accounts select the accounts you wish to eliminate from your consolidated group.

![](_page_26_Picture_25.jpeg)

#### ADVANCED ELIMINATIONS

### Elimination adjustments

For more detailed eliminations, Fathom provides another workaround. This enables you to import an excel spreadsheet where you can provide specific adjustments to the consolidated financials. These adjustments should be entered as a negative values. Each adjustment can be mapped to a specific account (see columns A).

Attached is an example screenshot which shows the format for this spreadsheet.

![](_page_27_Picture_33.jpeg)

#### ADVANCED ELIMINATIONS

### Elimination adjustments

After creating these elimination adjustments, go to "Add a company", then select "Excel" as the source. After importing this spreadsheet, it will appear as another "company" in Fathom. We refer to this as an 'eliminations' company.

You should then add this "company" to your consolidated group. Click on "Manage group" in 'Step 1' of the setup for the group. The financials of this entity should only include only the adjustments that you wish to make to the consolidated group. The entity name must include the word "eliminations" in it's name.

Because the entity has "Eliminations" in it's company name, Fathom will add the adjustments contained in this import file to the eliminations sections of your reports.

In the consolidated financial statements you will see these adjustments shown in the eliminations column.

Multi-currency **consolidation** 

![](_page_30_Picture_0.jpeg)

MULTI-CURRENCY CONSOLIDATION

## Multi-currency consolidation

In addition to standard consolidated reporting, Fathom enables consolidated group reporting for entities which report in different currencies.

Before creating a multi-currency consolidated group, please import each company into Fathom.

![](_page_30_Figure_5.jpeg)

![](_page_31_Picture_0.jpeg)

## Creating a multi-currency consolidated group

Before creating a multi-currency consolidated group, you should check that the currency assigned to each company is correct. You can verify this by going to 'Step 2: Company Profile' within the company setup.

To create a multi-currency consolidation, start on the 'My Companies' page and click 'Add a Company/Group'. Then select 'Create a Group'.

![](_page_31_Picture_5.jpeg)

![](_page_32_Picture_0.jpeg)

MULTI-CURRENCY CONSOLIDATION

## Choosing a presentation currency

After providing a name for the group, you can select up to 50 companies to include in the multi-currency consolidation (or up to 200 for a standard consolidation). Once you have chosen companies with different currencies, the option to choose a presentation currency will appear.

The analysis and reports for this group will then be presented in this selected currency.

![](_page_32_Picture_32.jpeg)

![](_page_33_Picture_0.jpeg)

MULTI-CURRENCY CONSOLIDATION

## Supported currencies

![](_page_33_Picture_297.jpeg)

![](_page_33_Picture_298.jpeg)

If you require additional currencies, please contact our support team.

### APPENDIX

### Terms

#### **CONSOLIDATED GROUPS**

In Fathom, a consolidated group refers to a group of entities that are consolidated to form a group. Consolidated groups are useful for organisations with multiple entities, who wish to view a consolidated analysis of both the financial and non-financial performance of a group.

#### **MULTI-CURRENCY CONSOLIDATION**

Fathom allows businesses with international operations to consolidate financial results from multiple different currencies into a single currency.

#### **ELIMINATIONS**

The eliminations feature in Fathom assists to remove the impact of intercompany accounts between companies in a group. A typical use of an elimination would be to account for intercompany loans or intercompany management fees within a group.

![](_page_35_Picture_0.jpeg)

ADVANCED CONSOLIDATIONS

## Consolidating divisions

Fathom also enables you to consolidate divisions from seperate companies. For example:

![](_page_35_Figure_4.jpeg)

Divisional analysis is driven by the classes or categories which a business tracks in its cloud accounting system. For more information view our divisional reporting guides: Xero, QuickBooks, MYOB.

Fathom Guides www.fathomhq.com 36

![](_page_36_Picture_0.jpeg)

www.fathomhq.com